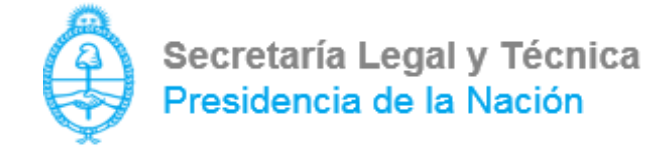

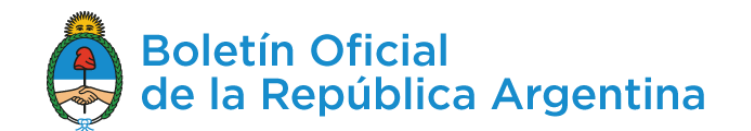

#### **Publicación de avisos en el Boletín Oficial a través de TAD**

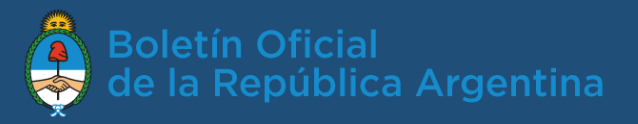

#### Contenido

- Requisitos para publicar pág.3
- Ingreso al sistema TAD pág.4
- Búsqueda del trámite pág.6
- Trámite de publicación pág.7
- Revisión del aviso pág.11
- Cotización y pago pág.12
- Seguimiento del aviso pág.16
- Soporte técnico pág.17

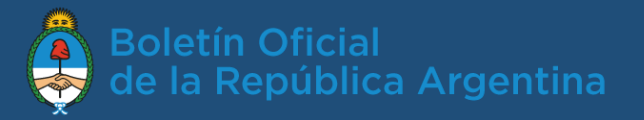

#### ¿Qué requisitos básicos necesito para publicar?

- Tener clave fiscal nivel 2 o superior.
- Ser apoderado del organismo.

#### ¿Cómo me apodera el organismo para usar "Trámites a distancia" (TAD)?

Puede ver un instructivo en la sección ayuda de la página tramitesadistancia.gob.ar. En la lista de tutoriales encontrará uno que explicita el *Apoderamiento Persona Jurídica.*

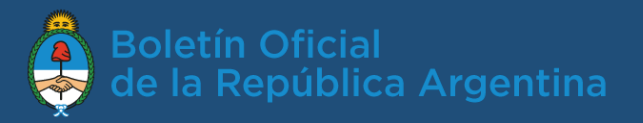

## ¿Cómo ingreso a TAD ?

1. En el navegador, dirigirse a <https://tramitesadistancia.gob.ar/>

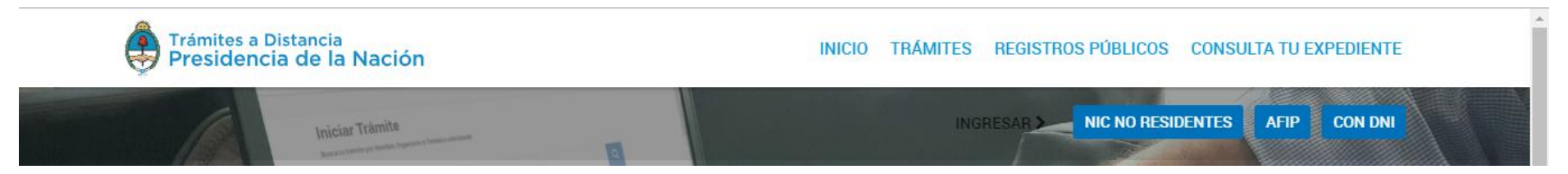

2. Ingresar CUIT / CUIL y clave fiscal luego hacer clic en 'Siguiente'.

Por única vez el sistema solicitará la confirmación de algunos de tus datos personales (e-mail, teléfono, sexo, domicilio constituido, etc.).

Importante: únicamente los datos de domicilio constituido, E-mail y teléfono podrán ser modificados luego. El resto de los datos permanecerá tal y como se hayan cargado en el primer ingreso a TAD.

3. Aceptar los términos y condiciones de uso de la plataforma. Una vez aceptados, se desplegará el escritorio único de trámites a distancia.

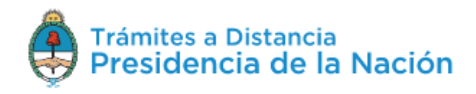

**INICIAR TRÁMITE** MIS TRÁMITES **TAREAS** NOTIFICACIONES CONSULTA

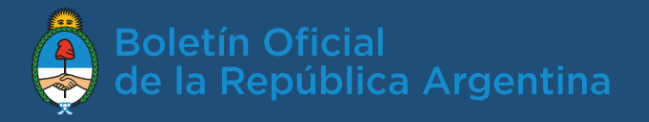

### ¿Cómo selecciono a nombre de quién actúo?

Una vez que el apoderado ingresa a Tramitación a Distancia con su propio CUIT y Clave Fiscal, se presentará la siguiente pantalla:

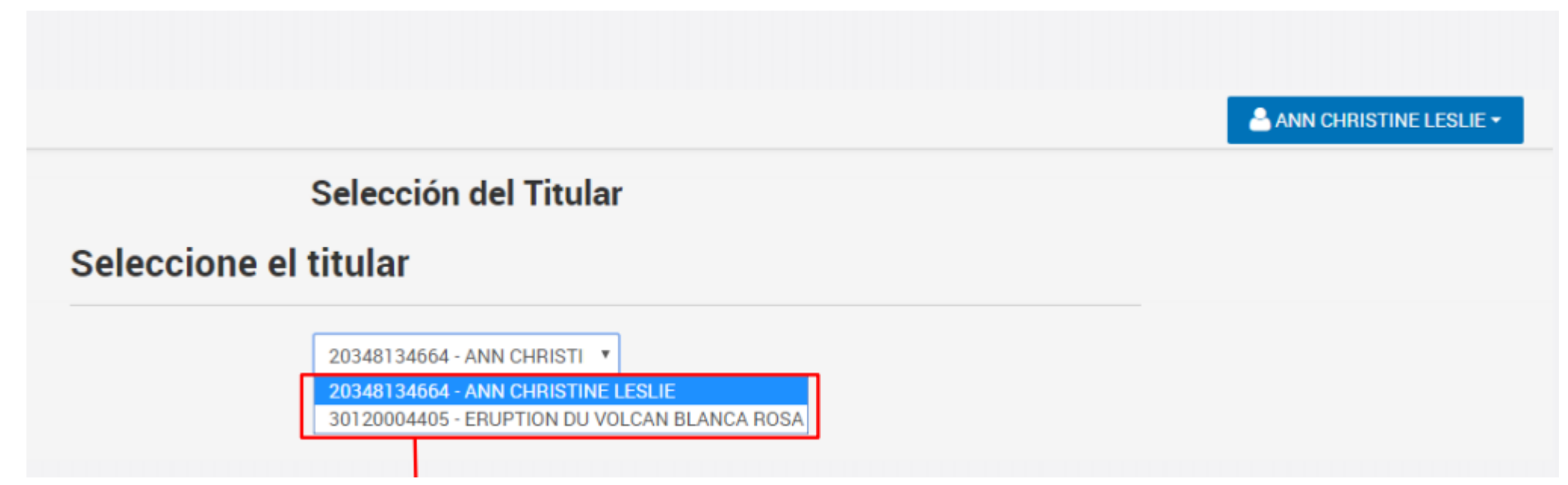

Aquí, el Apoderado deberá seleccionar quién será el titular que ingresará a la plataforma y realizará los trámites: si él mismo o lo hará a nombre de la sociedad que lo apoderó.

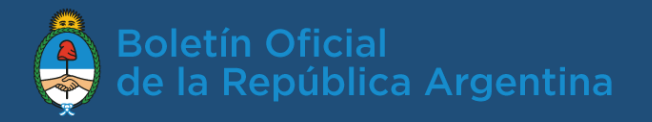

### ¿Cómo encuentro el trámite que necesito?

1. Desde el escritorio único, busco el trámite "Boletín Oficial – Avisos primera/tercera sección y comerciales solo c/firma conjunta", luego selecciono ´Iniciar trámite´ para ingresar la publicación.

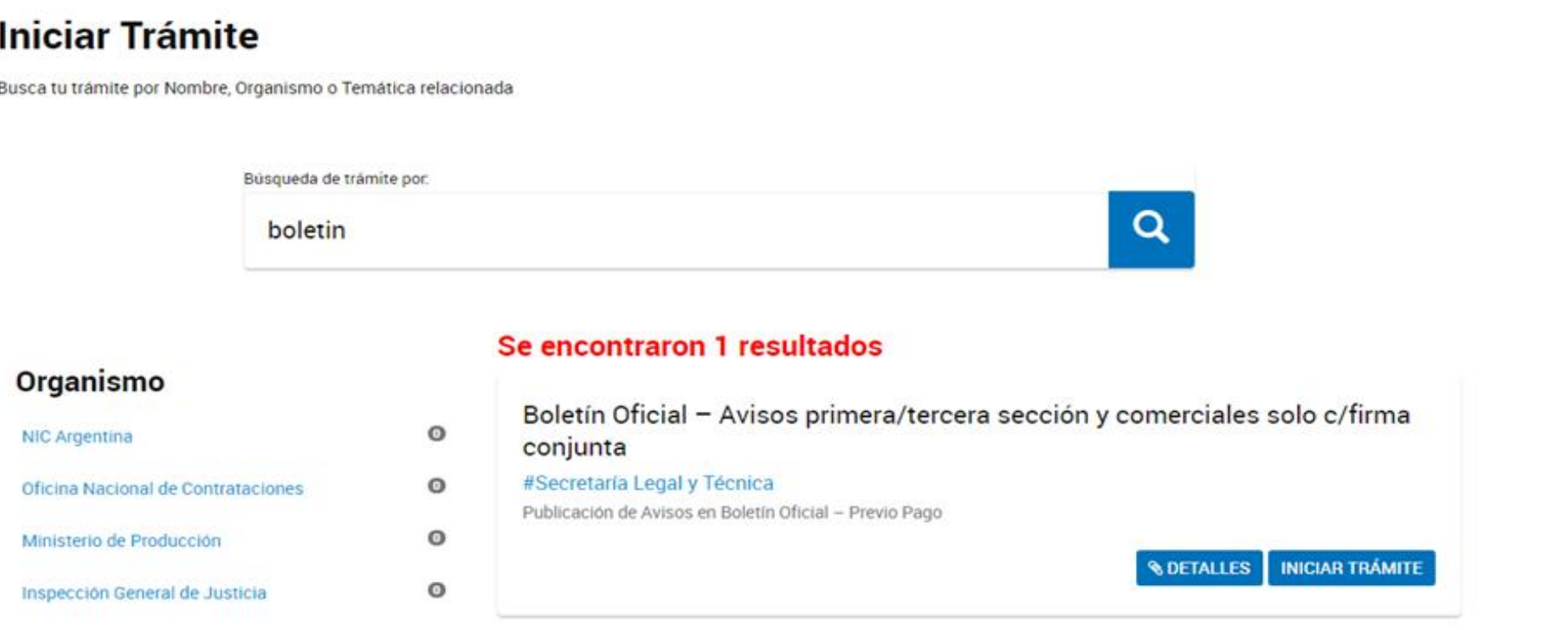

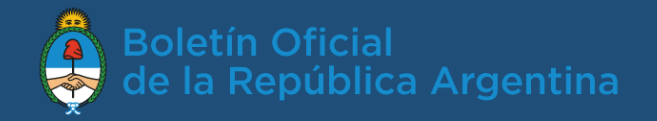

### ¿Cómo ingreso el aviso a publicar?

1. Visualizo los datos del solicitante, y los edito en caso necesario. luego hago clic en ´Continuar´.

Boletín Oficial - Avisos primera/tercera sección y comerciales solo c/firma conjunta

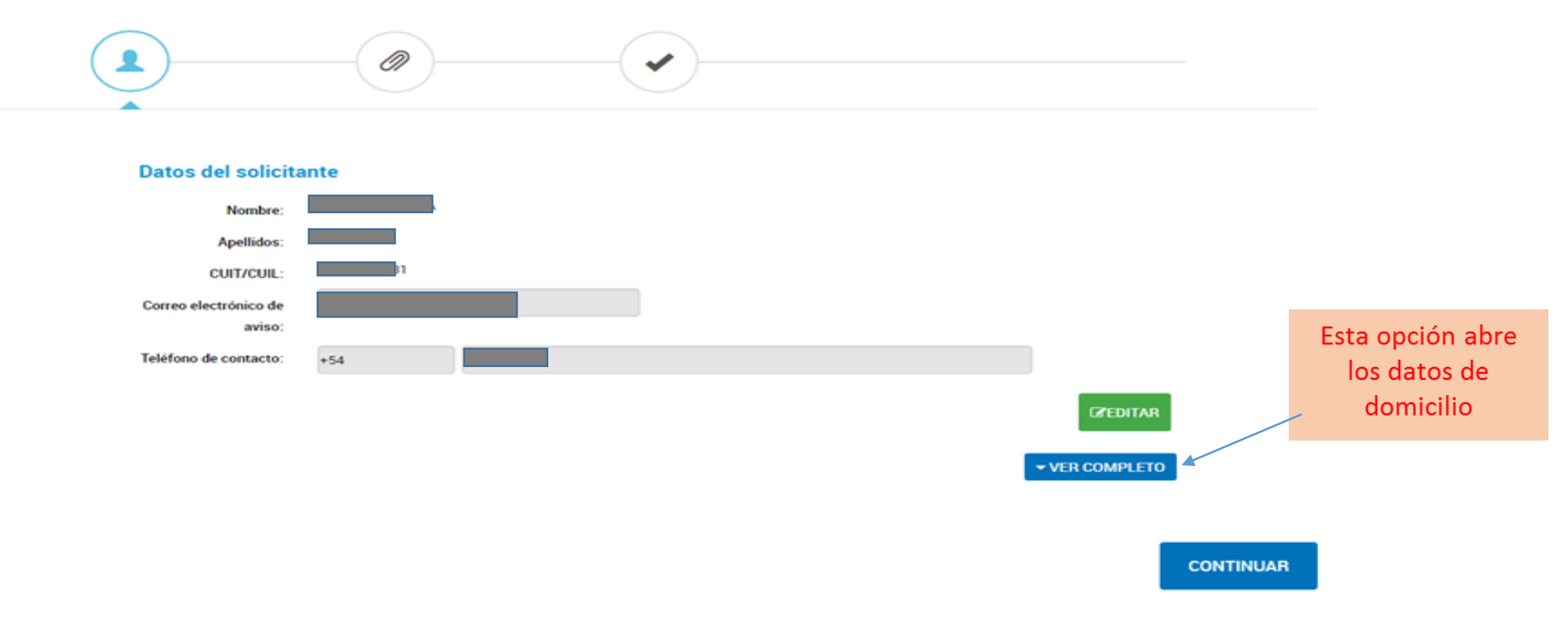

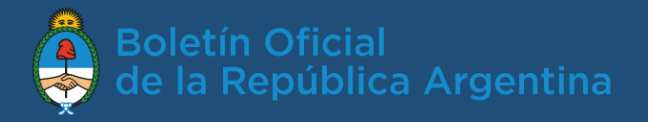

# ¿Cómo ingreso el aviso a publicar? (cont.)

2. Completo los datos del aviso y adjunto el texto a cotizar y publicar. Luego hago clic en ´Confirmar trámite´.

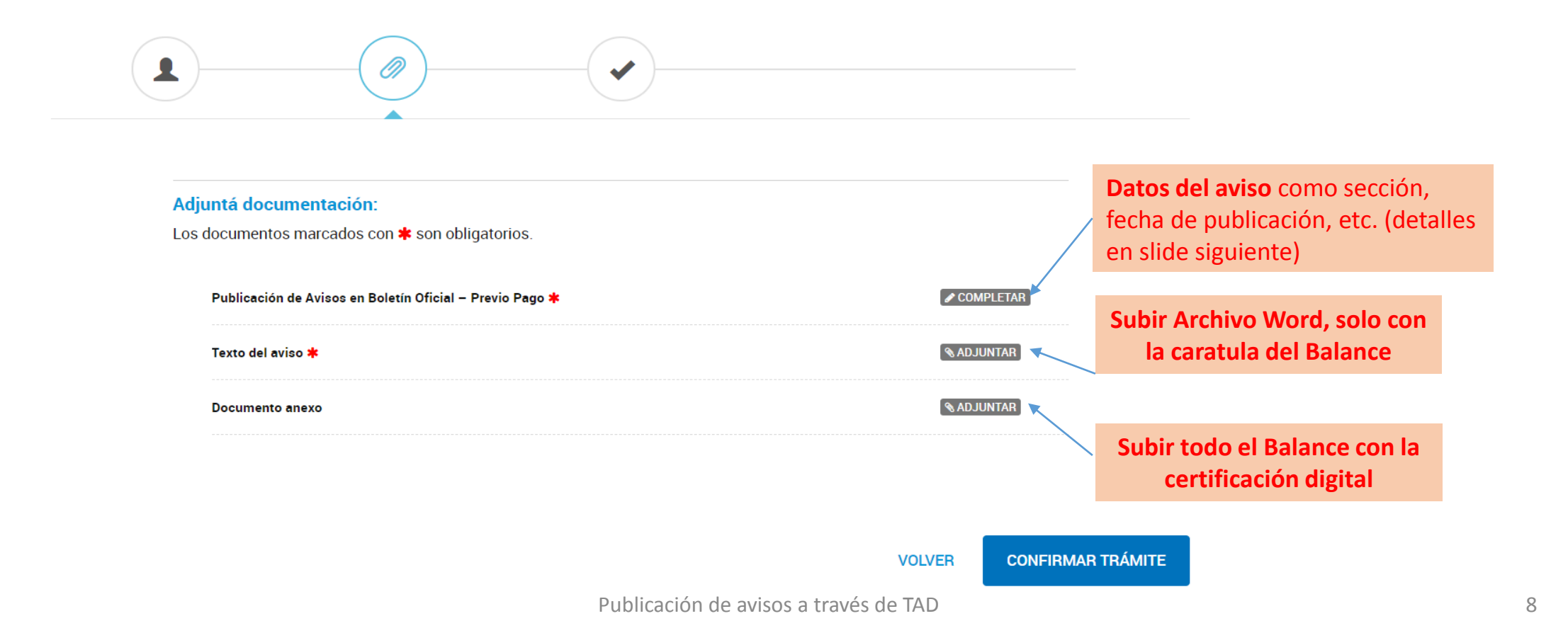

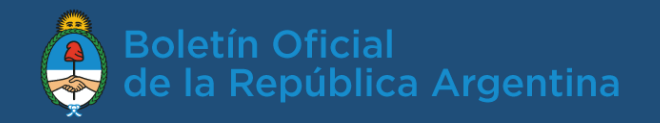

### Datos del aviso a publicar

- 3. En el apartado ´Datos del aviso a publicar´: ingreso la sección y el rubro del Boletín Oficial donde se publicará, la fecha estimada de publicación (que está relacionada con la efectiva acreditación del pago del aviso), los días a publicar (relacionados con el tipo de aviso), el título y luego, si es necesario, alguna aclaración.
- 4. Al hacer clic en ´guardar´ los datos se registran (este paso es necesario para continuar).

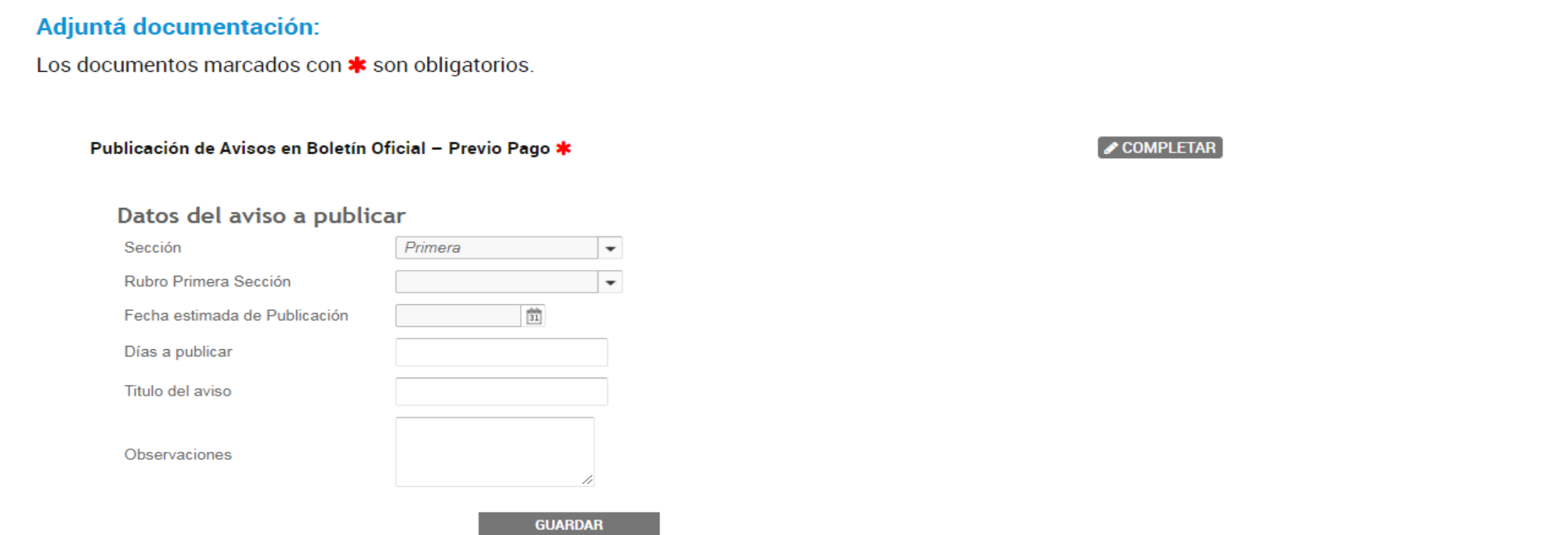

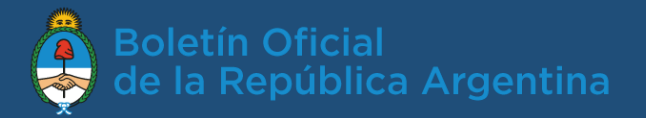

#### Trámite ingresado correctamente

#### El trámite se generó con éxito

#### Número de trámite

#### Número de trámite: EX-2018-10757725--APN-DACYC#SLYT

Este n° está en su buzón de trámites

#### Documentación asociada:

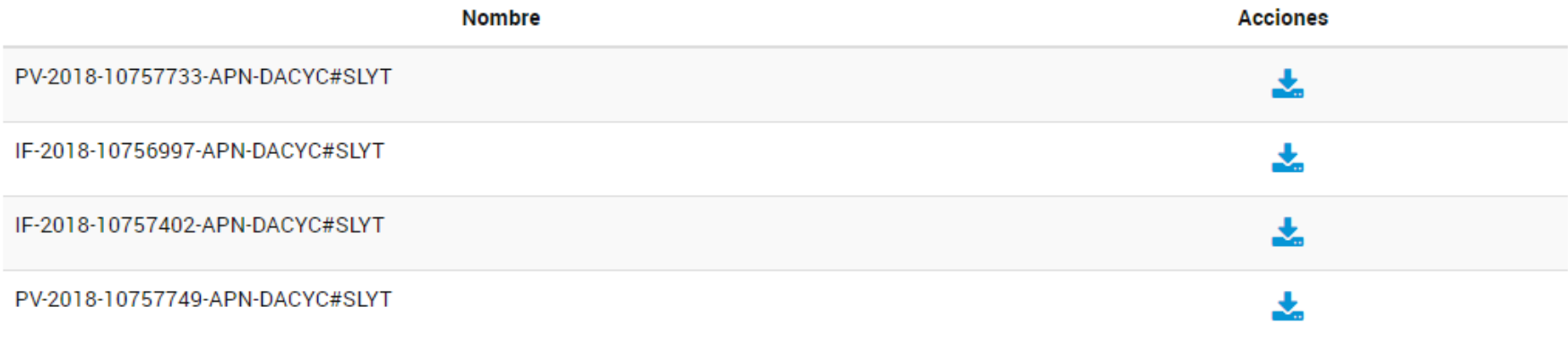

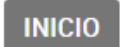

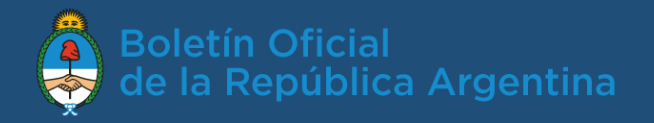

#### ¿Qué pasa luego de ingresar el trámite?

Los analistas del Boletín Oficial reciben y revisan los datos del aviso, el texto a publicar y los anexos. Si todo es correcto, por lo general cotizarán la publicación en el día. En caso de requerir modificaciones devolverán el aviso al usuario para que las realice.

Se puede ver el estado del trámite desde la opción de menú ´Mis trámites´.

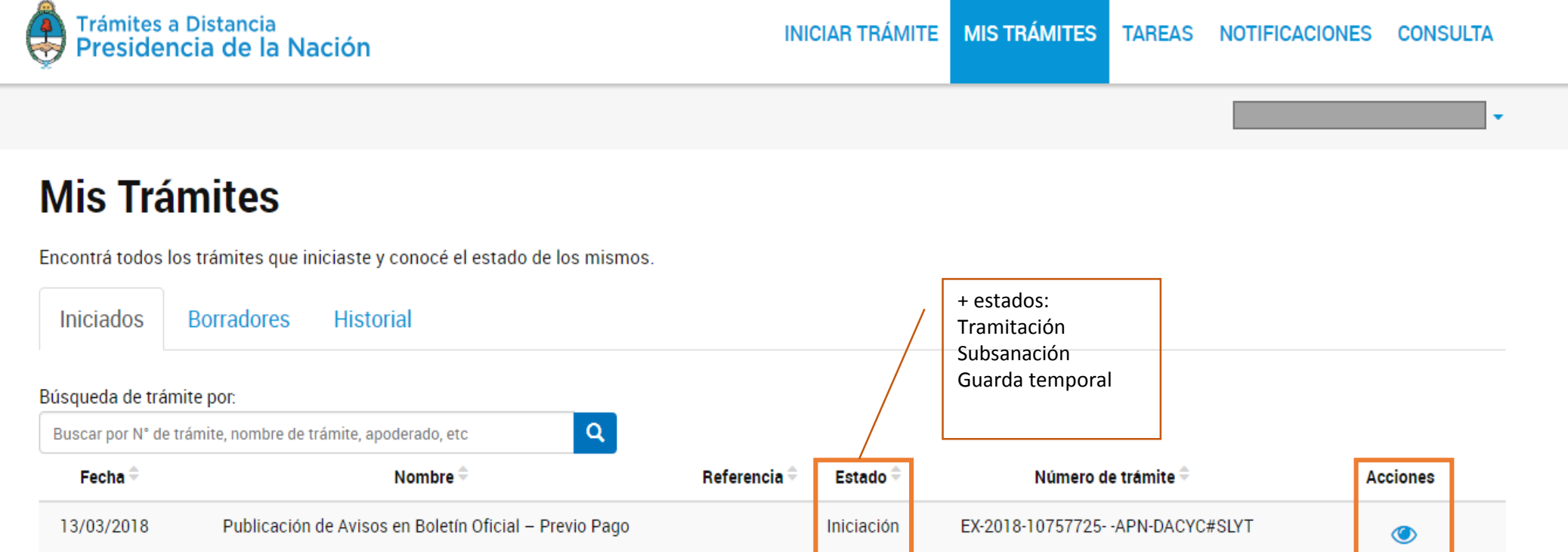

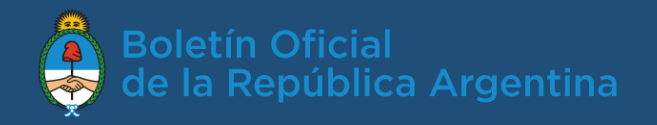

### ¿Cómo me entero del valor de publicación?

Una vez revisado el trámite el usuario verá en la opción de menú ´Tareas´ una tarea cuya referencia será el valor de la publicación, y tendrá una herramienta para adjuntar el comprobante de pago.

> INICIAR TRÁMITE MIS TRÁMITES **TAREAS NOTIFICACIONES CONSULTA**

#### **Tareas**

Trámites a Distancia<br>Presidencia de la Nación

Estas son todas las tareas que se te asignaron al realizar tus trámites. Podés firmar, pagar, agregar o corregir documentación vinculada a los mismos

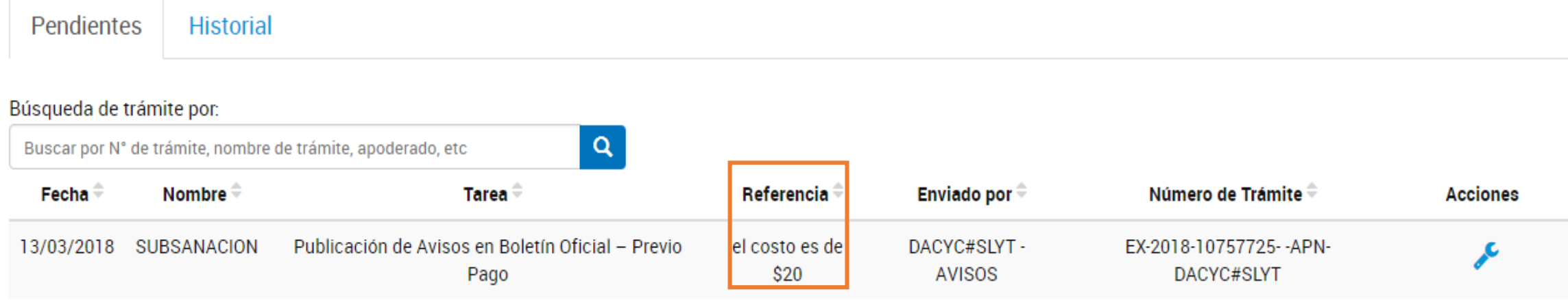

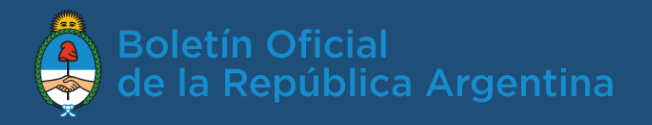

## ¿Cómo pago la publicación?

- 1. Para pagar la publicación debo realizar una transferencia por el valor cotizado a la cuenta:
- Cuenta corriente del Banco de la Nación Argentina Nro.: 740045264
- CBU: 01100747-20007400452648 SUCURSAL: 0016 (Av. Alvear)
- C.U.I.T. N° 33-71517911-9.
- La cuenta está a nombre del "Fdo. de coop tecnica y financiera CECBA SLyT Ley 23412- no a la orden"
- 2. Siempre se debe enviar el comprobante de transferencia a través de TAD mediante el ícono de la herramienta en "Mis tareas"

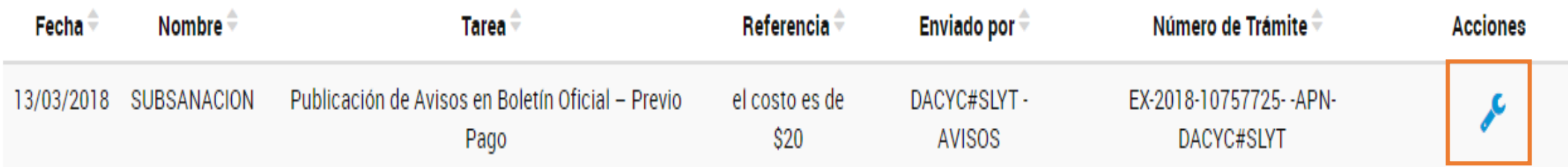

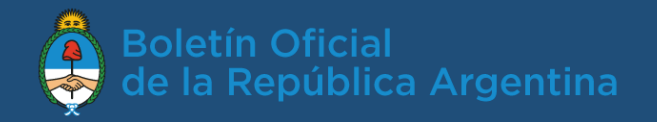

### ¿Cómo pago la publicación? Cont.

3. Luego de adjuntar el comprobante de pago hago clic en ´Confirmar trámite´.

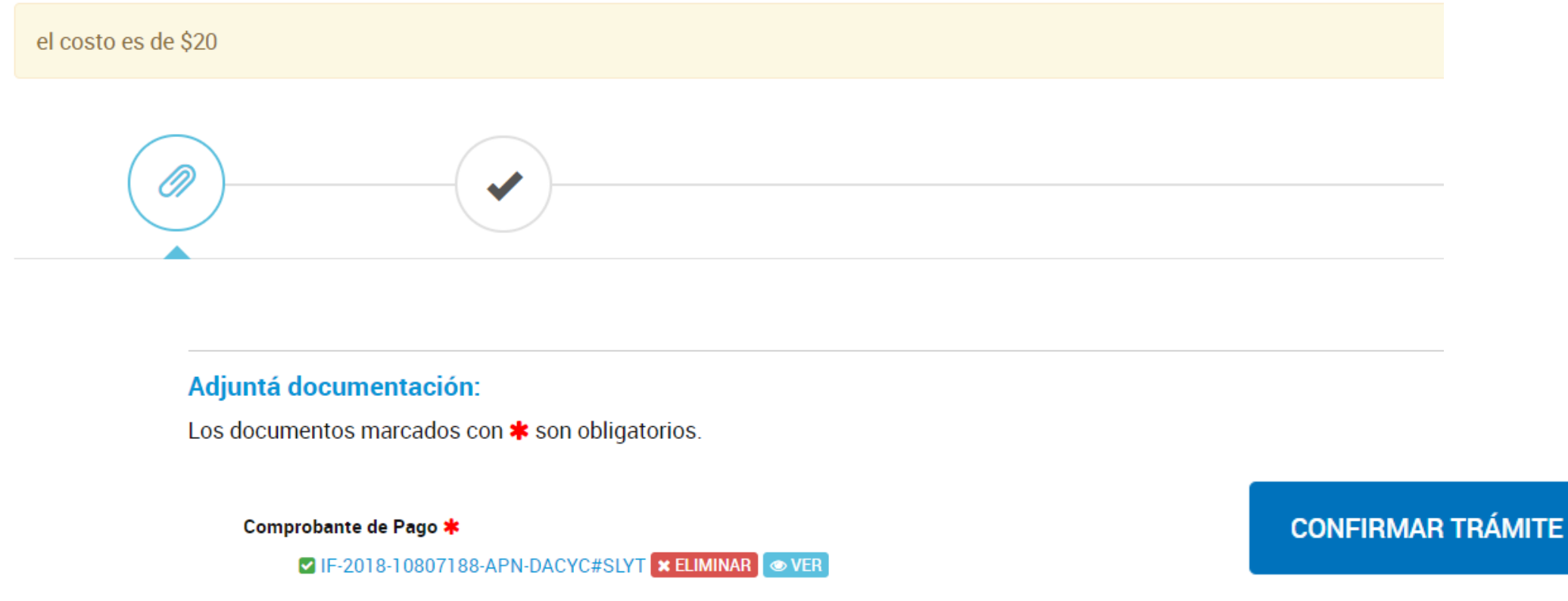

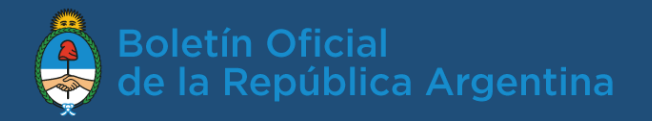

### ¿Cómo pago la publicación? Cont.

- 4. Verifico que la tarea de adjuntar el comprobante de pago fue correcta.
- 5. Luego recibiré, dentro del expediente, la factura emitida por el BORA.

#### La tarea de subsanación ha sido completada con éxito

#### Información complementaria

Código de expediente: EX-2018-10757725--APN-DACYC#SLYT

#### Documentación asociada:

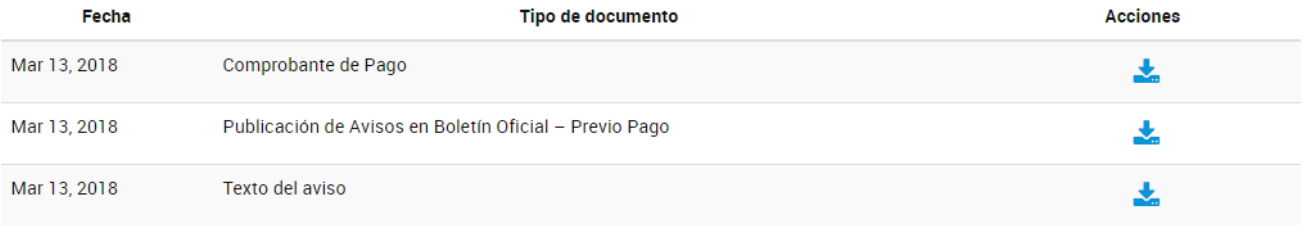

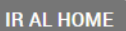

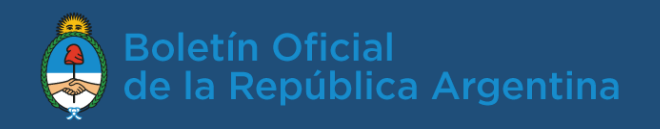

#### ¿Cuándo se publica el aviso?

La publicación se realizará estimativamente a las 24 hs hábiles posteriores a la fecha en que se hubiera registrado el pago o en la fecha futura seleccionada por el usuario. Los avisos cuyos pago se perfeccione luego de las 14 hs se considerarán como ingresados el siguiente día hábil.

## ¿Cómo verifico el avance de mi publicación?

Cada vez que quiero verificar el avance puedo ingresar a TAD, a la opción de menú ´Mis trámites´. Desde donde puedo elegir ver el detalle para verificar si el Boletín envió la factura del aviso. **Mis Trámites** 

**Iniciados Borradores Historial** Búsqueda de trámite por:  $\mathbf{Q}$ Buscar por N° de trámite, nombre de trámite, apoderado, etc Fecha $\equiv$ Nombre  $\widehat{=}$ Referencia <sup>-</sup> Número de trámite **Acciones** Estado  $\equiv$ Publicación de Avisos en Boletín Oficial - Previo Pago 13/03/2018 Iniciación EX-2018-10757725--APN-DACYC#SLYT ◉ Publicación de avisos a través de TAD 16

Encontrá todos los trámites que iniciaste y conocé el estado de los mismos.

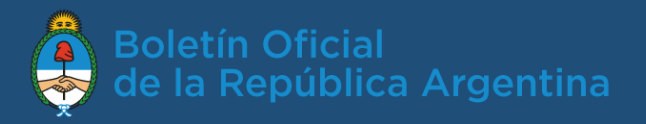

### Soporte técnico:

• TAD *(consultas sobre el portal TAD):* 0810-555-3374 o ayuda en el sitio

<https://tramitesadistancia.gob.ar/ayuda.html#4>

• Soporte BORA *(problemas con la publicación, consultas por carga o facturación)*: 0810-345-BORA (2672)

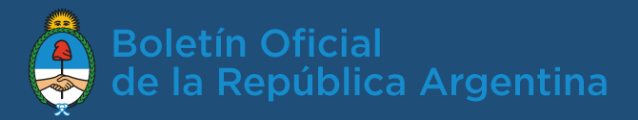

# FIN